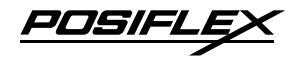

## **TM/LM-7117E Standalone POS Monitor User Manual**

## **Package Contents**

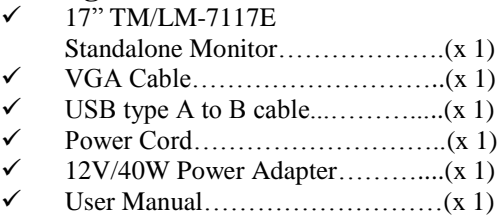

## **Product Features**

- 17" TFT LCD panel
- LCD resolution up to 1280 x 1024
- 5-wire resistive or IR touch panel for TM-7117E
- Easy tilt angle adjustment from 15˚ to 70˚
- 2 x USB port support
- Optional side attachment support (SD-466Z or KP-300W)
- Optional VESA mounting kit (WB-6000V-B)
- Dimension : 401 mm (H) x 385 mm (W) x 286 mm (D);
- Weight : 6.82 kg

**19630902010 Ver. Original**

[http://www.posiflex.com](http://www.posiflex.com/)

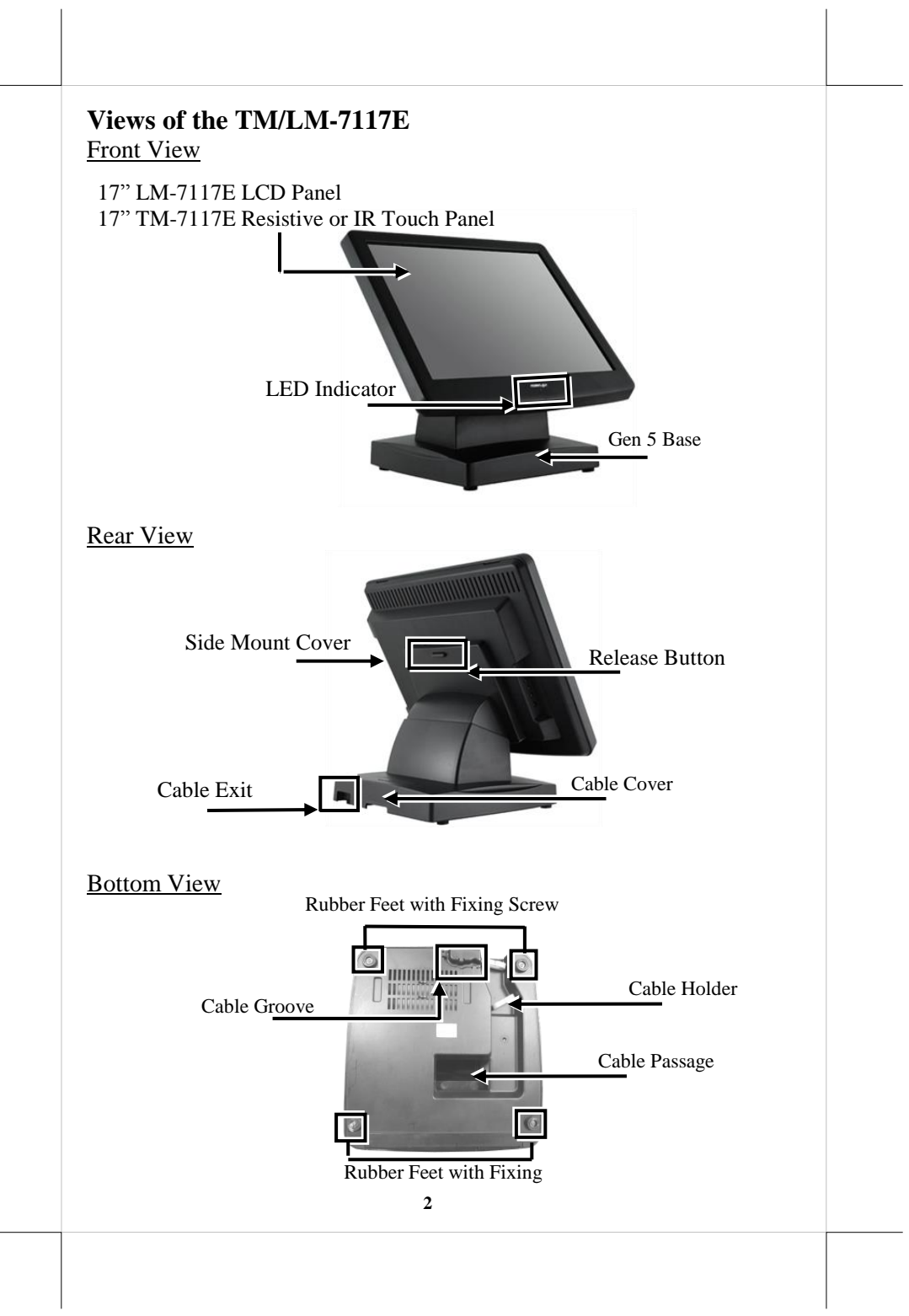

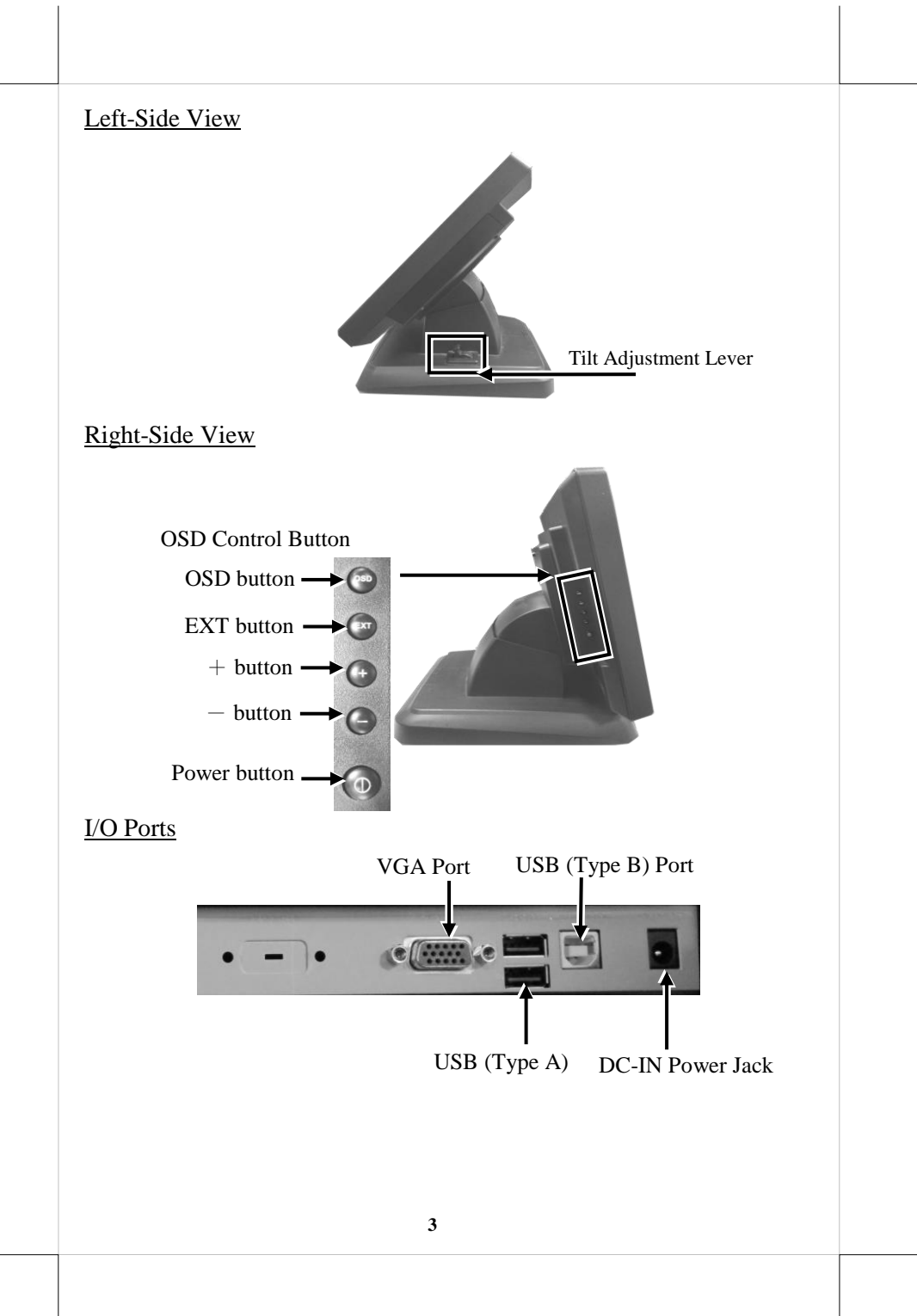

# **Positioning your monitor for a Perfect Viewing Angle**

Follow the below steps to adjust the viewing angle for TM/LM-7117E with Gen5 base stand using the tilt adjustment lever.

**Tilt adjustment lever**

- 1. After pushing down the tilt adjustment lever on the right side of the stand, tilt the screen up or back to your desired angle.
- 2. Release the adjustment lever to lock the LCD panel into place.

# **Connecting VGA and USB Cables**

Gen5 base features its own cable management to help you well organize the cords. The following will provide some useful cable-routing instructions for you to connect VGA and USB cables to TM/LM-7117E.

1. To release LCD panel from Gen5 base, support your monitor with one hand holding to the bottom of the panel and then push it up while pressing down the release button located on the back of TM/LM-7117E.

Release **Button** 

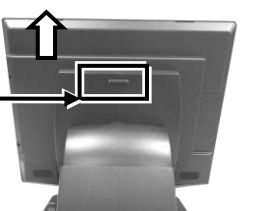

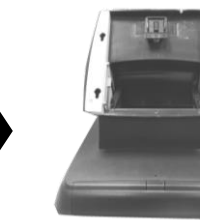

2. Laying Gen5 base stand with its bottom facing towards you.

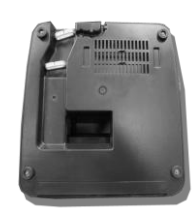

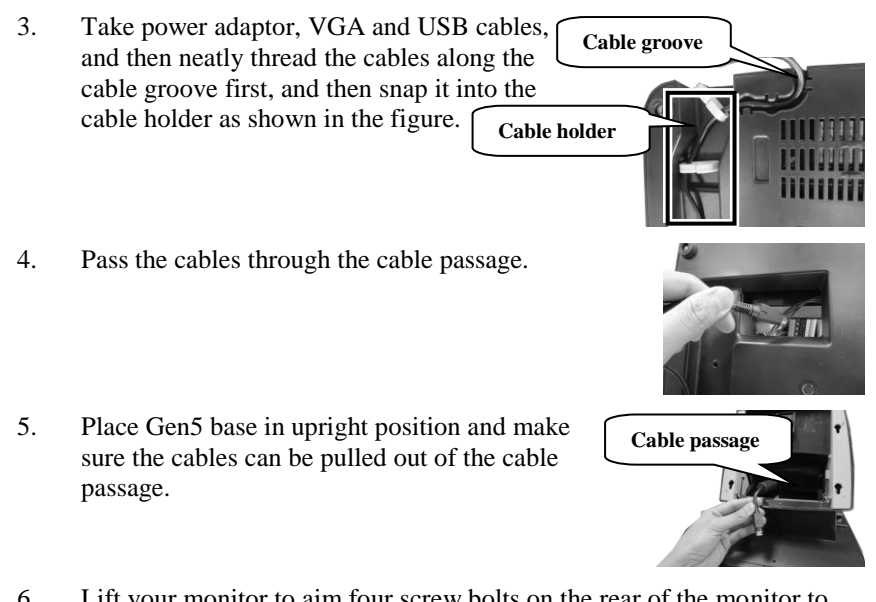

6. Lift your monitor to aim four screw bolts on the rear of the monitor to the four screw holes on the Gen5 base. Then, along the rail slots push down the monitor until the LCD panel is well locked into place with a click sound.

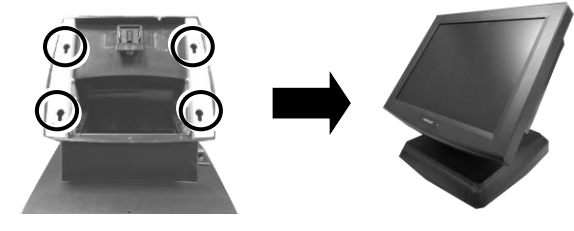

- 7. Connect the monitor to the terminal using VGA cable.
	- 7.1 Connect one end of the VGA cable to the VGA port at the bottom I/O plate of your monitor.

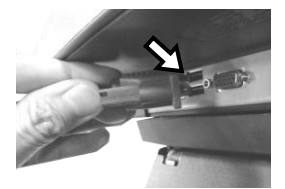

7.2 Take the other end of VGA cable to insert it into the VGA port of your terminal.

- 8. For TM series or LM series with side attachment, please connect the monitor to the terminal using USB type A to B cable to enable touch function for your monitor.
	- 8.1 Grab Type-B connector of USB cable, and then insert it into Type-B USB port of your monitor

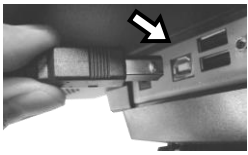

- 8.2 Properly attach Type-A connector of USB cable to your POS terminal.
- 9. To use external sources to supply power to your monitor, plug power adapter to the DC-In power jack and then connect its power cord to electrical outlet.

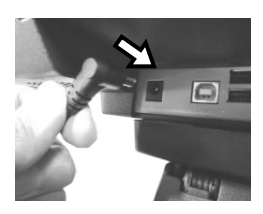

## **Powering ON/OFF your Monitor**

To start up TM/LM-7117E, you have to make sure that the monitor is well connected to POS terminals and electricity is supplied to the monitor through external power sources.

### Power ON TM/LM -7117E

Press the power button of the terminal to power up the terminal. Few seconds later the monitor will be initiated automatically.

### Power OFF TM/LM -7117E

After following the standard shutdown procedure to shut down your terminal, the monitor will be consequently turned off.

# **Power LED Indicator**

Power LED indicator, located at the bottom of the screen, is used to notify users of the current status of your monitor by emitting various LED signals. Please refer to the below chart to accurately interpret the of the indicators status to facilitate your troubleshooting.

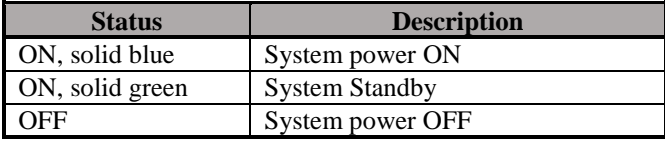

# **Identifying your Monitor as Secondary Touchscreen Monitor in Extended Mode**

Based on the type of your touch panels, you are required to adopt different approaches to set up TM series as the extended monitor when you attempt to extend the desktop across multiple monitors. In the following section the related descriptions will be offered to help you achieve the purpose.

#### **For TM-7117E Model with Resistive or IR Touchscreen**

For TM-7117E users, please follow the below instructions to complete installation of *The Dual Touch Manager*, a tool designed to allow your monitor to work as a secondary touchscreen monitor in extended mode.

- 1. Make sure that the monitor is well connected to your POS terminal with USB type A to B cable.
- 2. Visit Posiflex official site ( [http://www.posiflex.com/en](http://www.posiflex.com/en-global/Home/index)[global/Home/index\)](http://www.posiflex.com/en-global/Home/index). Or, you may find **USB Dual Touch Manager** from your Posiflex POS terminal instead.
- 3. Click on **Products**, which is located on the upper right side of your browser window. Then, select **POS Monitor** in the pop-up menu.

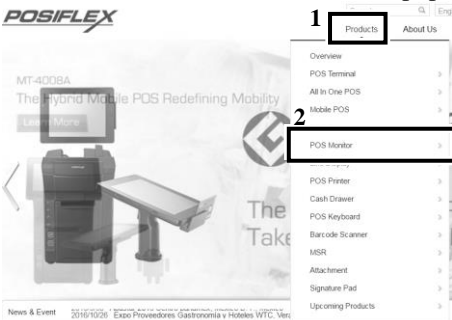

4. Select **Standalone** type of POS monitor. After scrolling down the page, click on **TM-7117E** item.

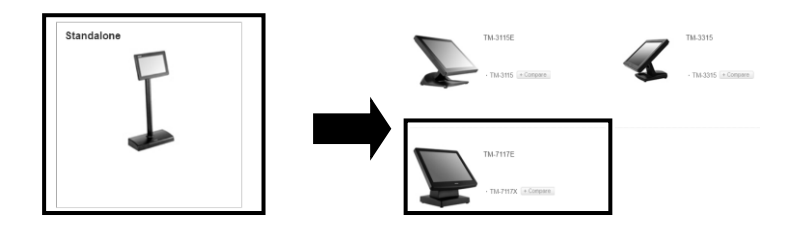

# 5. Click on the **Download** tab, and then **Drivers & Utility**. **TM-7117E** 17" Standalone Touch Monitor  $\blacksquare$ **1 2**o<sup>tor</sup> Jumper setting Case Study Drivers & Utility Q Quick Guides a E-brochure JAVA POS Drivers Manual & OPOS Drive White Paper 6. Click Setup icon  $\bullet$  of **USB Dual Touch Manager** to install the USB Dual Touch Manager.

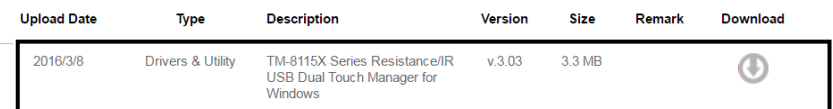

7. Follow the instructions to complete the manager installation. After the installation is finished, restart your terminal.

# **Setting up Display Resolution for Your Monitor**

The below chart defines the list of recommended display settings for TM/LM-7117E. Improper display configuration will prevent the monitor from properly displaying the image and lead to a warning message of "out of range" prompted on the screen.

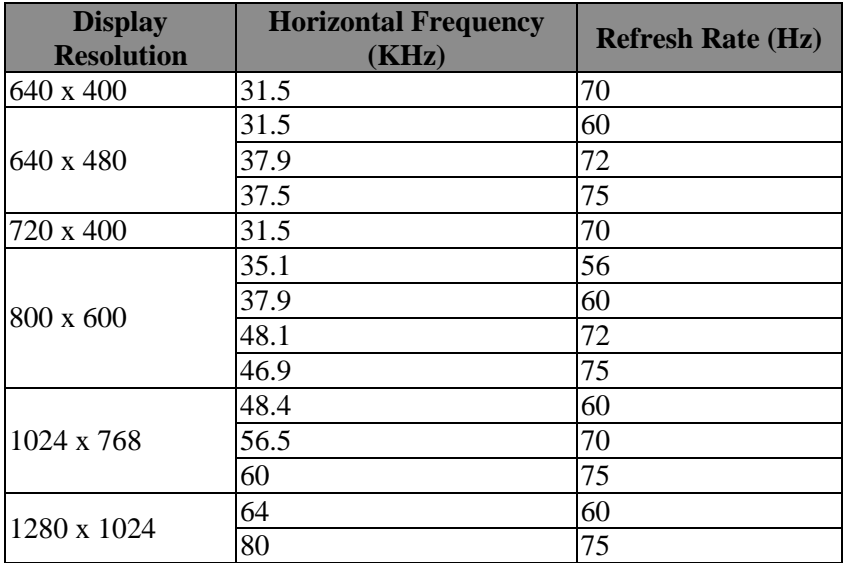

# **Using the OSD Menu**

OSD, as known as On-Screen Display, is employed to assist users in adjusting a variety of monitor-related settings depending on personal preference. Through this section, it is expected to familiarize you with the options which are accessible via OSD menu, and to optimize your experiences with TM/LM -7117E.

## **Power & OSD Buttons**

Power & OSD buttons are available on the righthand side of the LCD monitor. Each of four OSD controls works differently in various occasions. Please refer to the below figure to get an idea of how they could possibly function in relation to OSD menu.

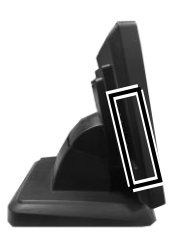

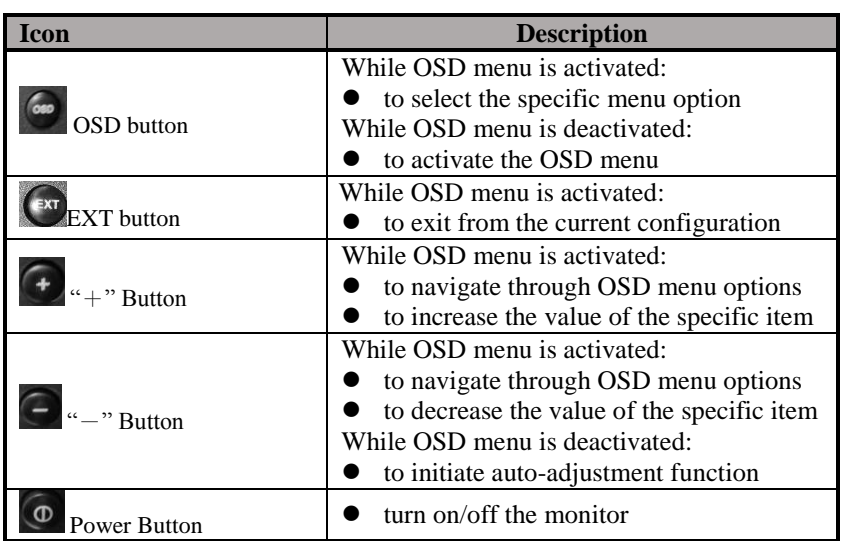

To help you get started with the OSD menu, the following points are guidelines you are suggested to go through:

- 1. Firstly, press the **OSD** button to access the OSD menu.
- 2. Scroll through OSD menu options using either the " $+$ " or " $-$ " button.
- 3. Press the **OSD** button to select the particular menu option of interest. It will lead you to its sub-menu page if the selected menu option contains sub-menu items.
- 4. Under the selected menu item with available sub-menu items, use the " $+$ " or " $-$ " button to switch among different items. Then, press the OSD button to select the sub-menu item which you intend to adjust.
- 5. Use the " $+$ " or " $-$ " button to adjust the value of the selected OSD item. Then, press the **OSD** button to save settings.
- 6. Press the **EXT** button to exit from the current configuration.

## **OSD Options**

Please refer to the following table for further explanation of the accessible items.

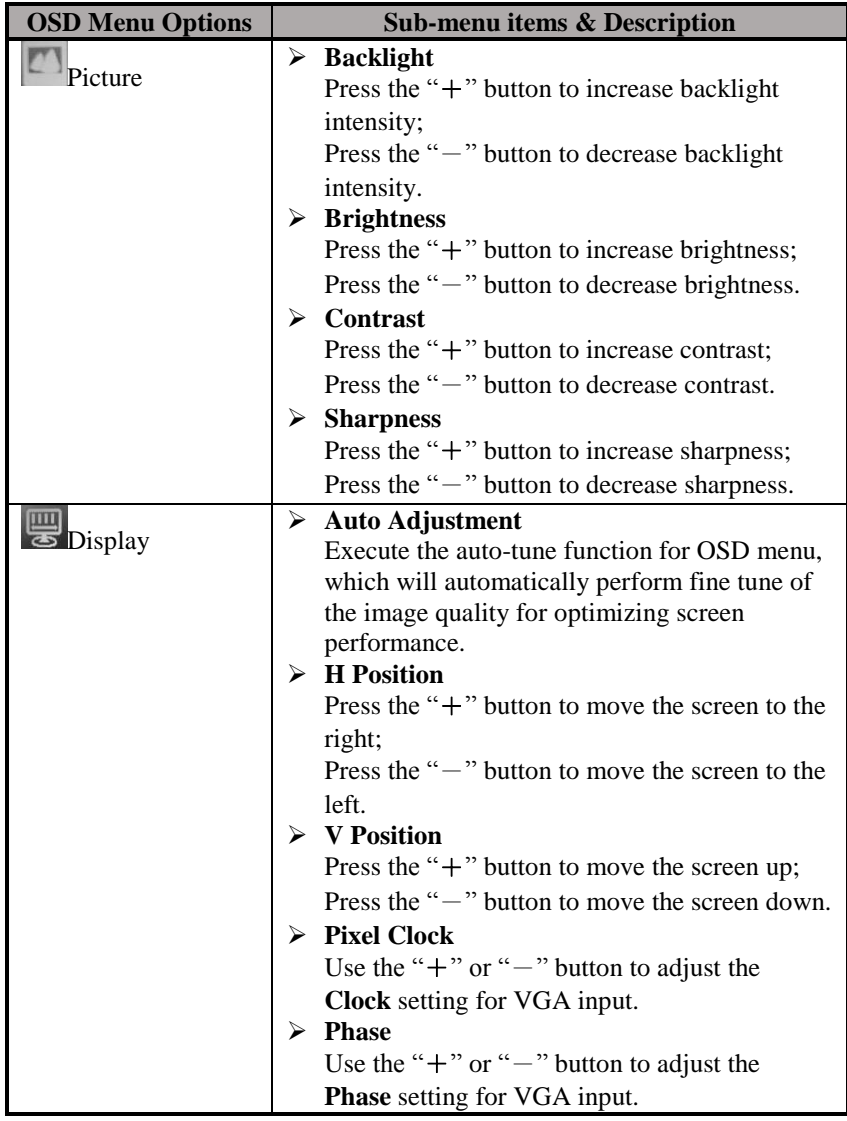

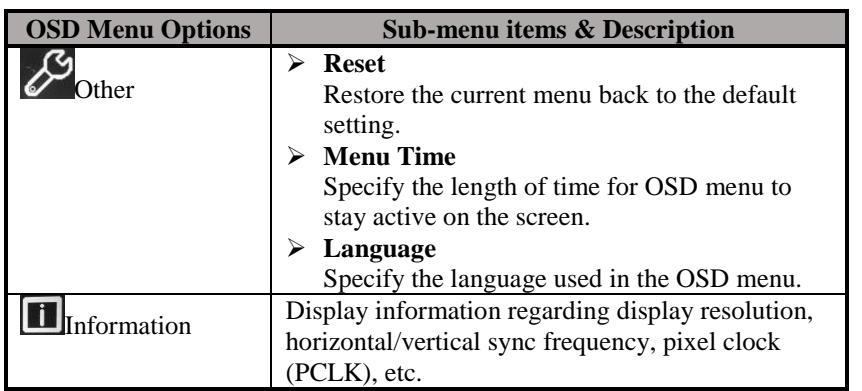

# **Specifications**

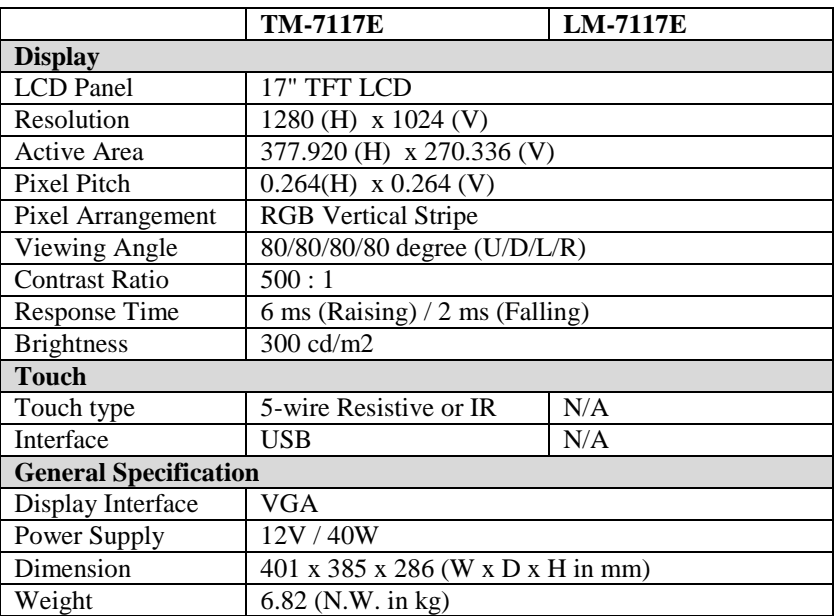

※ *The product information and specifications are subject to change without prior notice. To get the detailed information on TM/LM-7117E, please check this model from Posiflex Global Website*

*[\(http://www.posiflex.com/en-global/Download/download\)](http://www.posiflex.com/en-global/Download/download).*